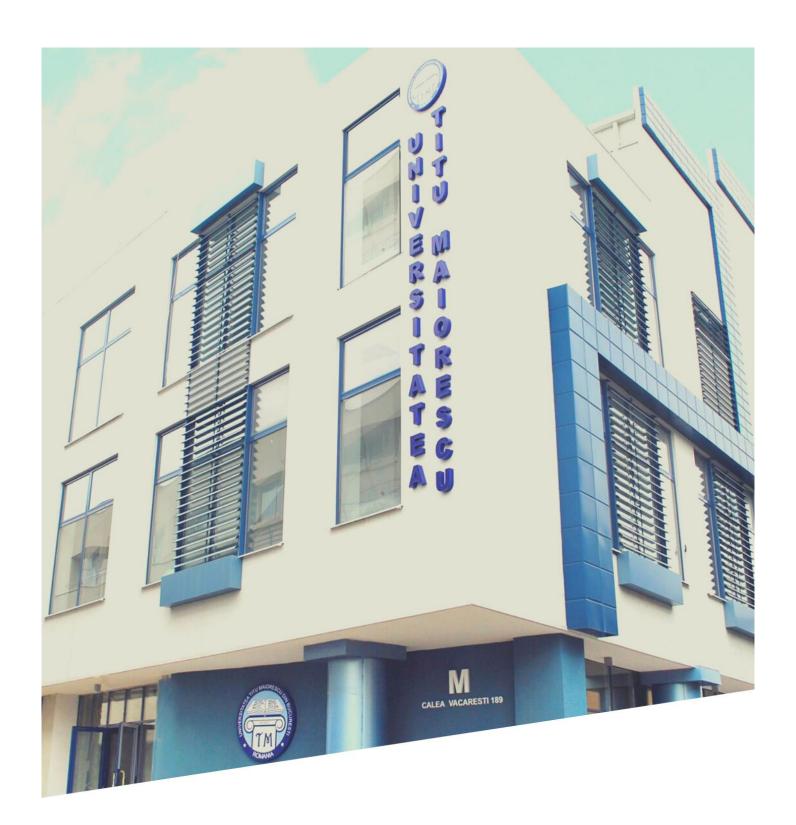

# USER GUIDE ADMISSION PORTAL 2021

www.utm.ro/en/

# User guide for the online Admission Portal

# STEP 1: ACCESS THE PORTAL

You can access the admission portal in one of the following ways:

- a. Directly at https://www.utm.ro/en/admission-2021/.
- b. At <a href="https://www.utm.ro/en/">https://www.utm.ro/en/</a>, Admission 2021 menu, accessing "Admission Portal" button.

#### STEP2: REGISTER IN THE PORTAL

To register in the portal, you will have to enter your email address and a password, tick off the box for "I agree with the processing of personal data", and then click on the REGISTER button.

# **REGISTER**

| Email                                           |  |  |  |
|-------------------------------------------------|--|--|--|
|                                                 |  |  |  |
| Password                                        |  |  |  |
|                                                 |  |  |  |
| Confirm your password                           |  |  |  |
| ☐ I agree with the processing of personal data. |  |  |  |
| REGISTER                                        |  |  |  |

After registration, you will automatically receive an email to confirm your account.

Without confirmation of the account, it is not possible to access the admission portal. This confirmation aims to verify the candidate's email address, since at this email address the candidate will later receive information from the secretariat of the faculty regarding the admission process.

# **STEP 3: PORTAL AUTHENTICATION**

You can log in to the portal only after confirming the account in Step 2. For login, please enter the email address and the password used when you created your account in the admission portal.

# **LOGIN**

| Email    |       |               |
|----------|-------|---------------|
| Password |       |               |
|          | LOGIN | 1             |
| REGISTER |       | LOST PASSWORD |

BACK TO WEBSITE

If you have forgotten your password, click on the LOST PASSWORD button and you will receive a temporary password by mail that must be changed after authentication.

#### **STEP 4: CHANGE PASSWORD**

To change the password, click on **CHANGE PASSWORD** button in the main page, then enter your new password, confirm it, and click on **SAVE** button.

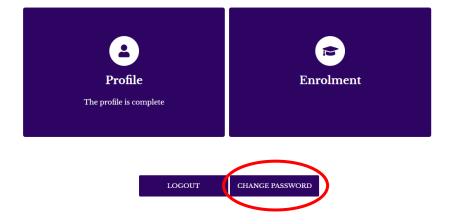

# STEP 5: FILL IN THE PROFILE

After logging in, two sections will appear: **PROFILE** and **ENROLMENT.** In order to be able to enroll in a study program, first you will have to fill in the general data from the **PROFILE** section.

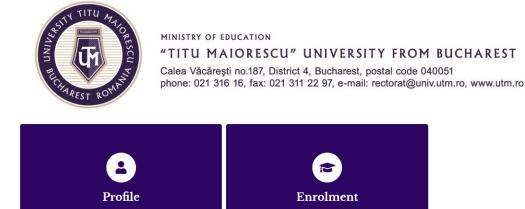

LOGOUT CHANGE PASSWORD

There are 3 subsections in the **PROFILE** section: **Personal Data**, **High School education** and **Higher education**.

- 1. **Personal Data** section is divided into several categories:
  - a. Personal data such as name at birth, current name (if it was changed since birth), date of birth, marital status, phone number, etc.
  - b. Place of birth: it will be filled in this order: country, county and then the town;
  - c. Permanent address: it will be filled in this order: country, county, and then the town;
  - d. Identity document;

The profile is complete

- e. Citizenship, where you will fill in all your citizenships, both current and previous. Also, tick the box "Stateless" or "Romanian everywhere" if you fall into one of these categories.
- 2. **High School education**: You will have to fill in the data about the institution that issued your high school diploma.
- 3. **Higher education**: You will have to fill in the data regarding your higher education studies (completed or ongoing).

To add another higher education studies, please click on "+" button.

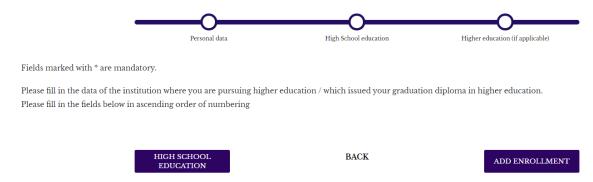

# STEP 6: ENROLL IN A STUDY PROGRAM

To enroll in a study program, please click on the **ENROLLMENT** button in the main page from the section **High School education** or **Higher education**.

In **Enrollment** section you will have to select your options for the following categories: Faculty, Education form, Specialization, Declared citizenship for studies and, if applicable, the foreign language you want to study. Also, you can opt for accommodation in our dormitories, then click on the **ENROLLMENT** button.

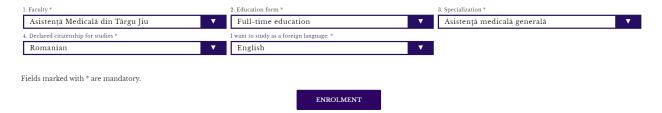

After you enroll in a study program, a menu will appear containing the following sections: Enrolment, Documents, Fees, Correspondence, Admission. If you are an international student or if you have studies abroad, the International Relations section will also appear in the menu.

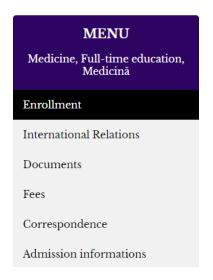

1. In the **Enrollment** page, you can see the study program and the citizenship declared for studies. Also, you can choose if you want accommodation in our dormitories, the foreign language you want to study as a subject during your studies and the subject of your choice for the admission exam (only for Medicine and Dental Medicine), then click on the **SAVE** button.

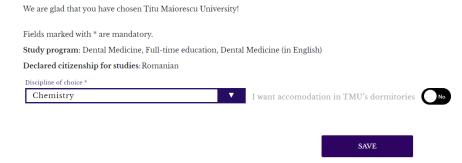

2. In the International Relations section you can tick off the box for having a certificate of recognition of studies from the Romanian Ministry of Education. If you do not have this certificate, you must tick off the box if you have applied in the past or not for obtaining this certificate of recognition from the Romanian Ministry of Education.

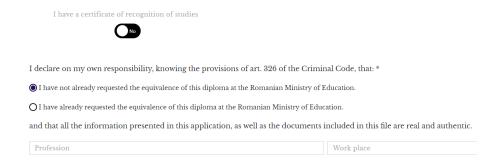

If you have a language certificate, fill in the name of the certificate, the issuing institution and the score obtained for each test component, then click on the **SAVE** button.

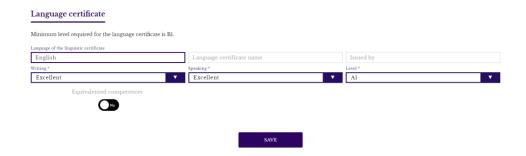

3. In the **Documents** section is displayed a list with the necessary documents for registration, according to the data previously entered. The documents marked with \* are mandatory.

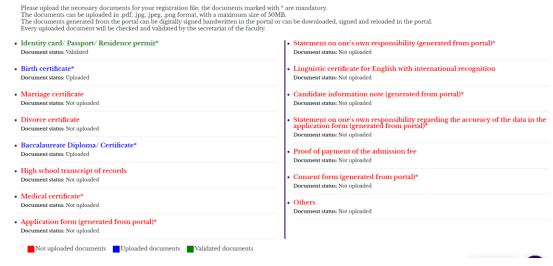

The documents generated from the portal can be digitally signed handwritten in the portal or can be downloaded, signed and uploaded in the portal.

# APPLICATION FORM (GENERATED FROM PORTAL)\* Download the unsigned document, generated from the portal Fou can digital sign the document or you can download, sign and upload it in the post and the file to upload (pdf, jpg. png). Click here or drag the file to upload (pdf, jpg. png).

If the secretariat has comments regarding a document, you will be able to see these comments in the list of documents, but also when you enter that document. You will also receive an email notification when a comment is added to a document.

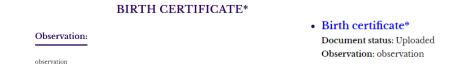

# 4. In the **Fees** section will appear:

- the admission fee, which will be visible and can be paid after your file is prevalidated by the faculty secretariat;
- the tuition fee, which will be visible and can be paid after the final list with admission results will be displayed, if you will be declared admitted.

# **FEES**

You will be able to pay the admission fee after the validation of your file by the faculty secretariat.

You will be able to pay the tuition fee after displaying the final ranking of the admission contest.

#### BACK

The fee can be paid online, directly form the portal, by clicking on the **PAY** button. The admission fee cannot be modified. For the tuition fee you can change the amount you want to pay.

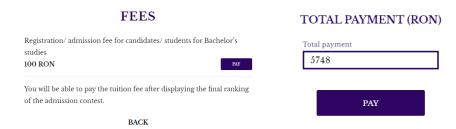

After that, you will enter the card details and the email address, where you will receive the transaction details, then click on the **Pay online** button.

If you choose a different payment method than the one in the portal, the fee will appear paid in the portal in approximately two working days.

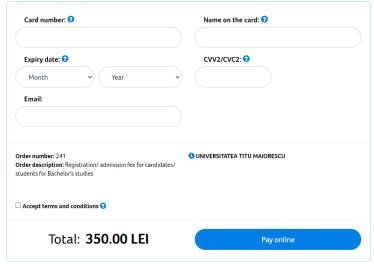

5. In the **Correspondence** section you will be able to keep in touch with the faculty secretariat. You will receive an email notification when you receive a new message in this section.

#### MINISTRY OF EDUCATION

#### "TITU MAIORESCU" UNIVERSITY FROM BUCHAREST

Calea Văcărești no.187, District 4, Bucharest, postal code 040051 phone: 021 316 16, fax: 021 311 22 97, e-mail: rectorat@univ.utm.ro, www.utm.ro

#### CORRESPONDENCE

| For any questions regarding your registration file, please write a message to the secretariat of the faculty in the section below. |      |  |  |
|----------------------------------------------------------------------------------------------------|------|--|--|
|                                                                                                    |      |  |  |
|                                                                                                    |      |  |  |
|                                                                                                    |      |  |  |
|                                                                                                    |      |  |  |
|                                                                                                    |      |  |  |
| Send a message                                                                                                    | SEND |  |  |

6. In the **Admission Information** page, you can see the admission calendar for the study program you have enrolled in. You will also be able to follow the progress of the application, to see if your file has been pre-validated, and, after the final validation, you will be able to see the registration number and the validation date. If you take the admission exam, you will see the location and time of the exam after you are assigned to a location. Also, after the results are displayed, you will be able to see the score you obtained and the ranking.

#### ADMISSION INFORMATIONS

# Admission calendar

- Enrollment period: 25/06/2021 31/07/2021
- Submitting appeal until (between 08:00 AM 04:00 PM): 27/07/2021
- Date of display of final lists: 28/07/2021
- Date of submission of the physical folder: 30/08/2021
- $\bullet \ \ The \ date until which you can pay the tuition fee (at least first installment) to confirm the place, if you have been admitted: 30/08/2021 and 100 fee (at least first installment) to confirm the place, if you have been admitted: 30/08/2021 and 100 fee (at least first installment) to confirm the place, if you have been admitted: 30/08/2021 and 100 fee (at least first installment) to confirm the place, if you have been admitted: 30/08/2021 and 100 fee (at least first installment) to confirm the place, if you have been admitted: 30/08/2021 and 100 fee (at least first installment) to confirm the place in the place in$

#### **Enrollment**

Registration number: 1 - 01/07/2021 File prevalidated: Yes File validated: Yes Download exam card

#### Grades

Multiple-choice test: Study subject - Biology, Presence: Present, Grade: 60 Multiple-choice test: Study subject - Chemistry, Presence: Present, Grade: 40

#### Result

List type: Provisional Status: Admitted Average: 10.00

# **STEP 7: LOG OUT**

To log out, please click on the **LOGOUT** button in the main page.

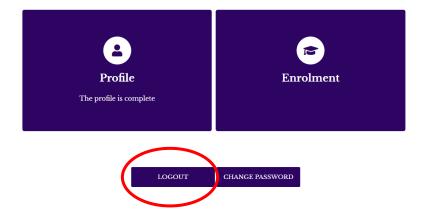